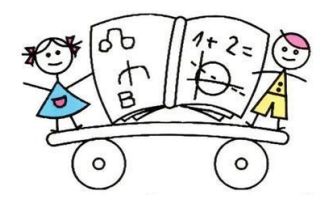

Osnovna škola Poreč

## **Microsoft Teams**

Priručnik za roditelje

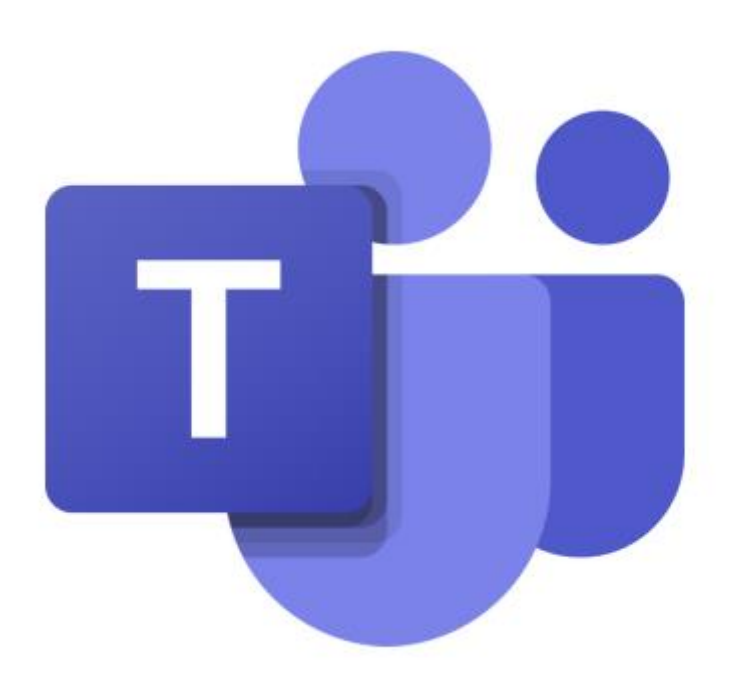

Listopad, 2020.

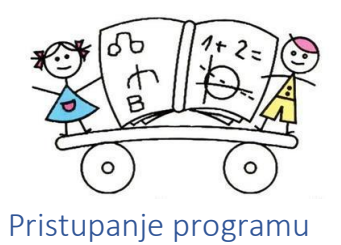

Programu Microsoft Teams možete pristupiti na dva načina, pomoću internetskog preglednika (*Chrome*, *Mozilla*, *Safari*…) ili pomoću aplikacije koju ste prethodno/naknadno instalirali na svojem računalu, tabletu ili pametnom telefonu. Važno je u tražilicu upisati pojam Office 365 za škole [\(https://office365.skole.hr\)](https://office365.skole.hr/). Dakle, ovaj dodatak, za škole, važan je jer direktno vodi na varijantu programa kojem školski korisnici imaju besplatan i potpun pristup.

Budući da je Škola unaprijed aktivirala sve učeničke račune, aktivaciju nije potrebno provoditi. Dovoljno je odabrati ponuđenu opciju za takve korisnike.

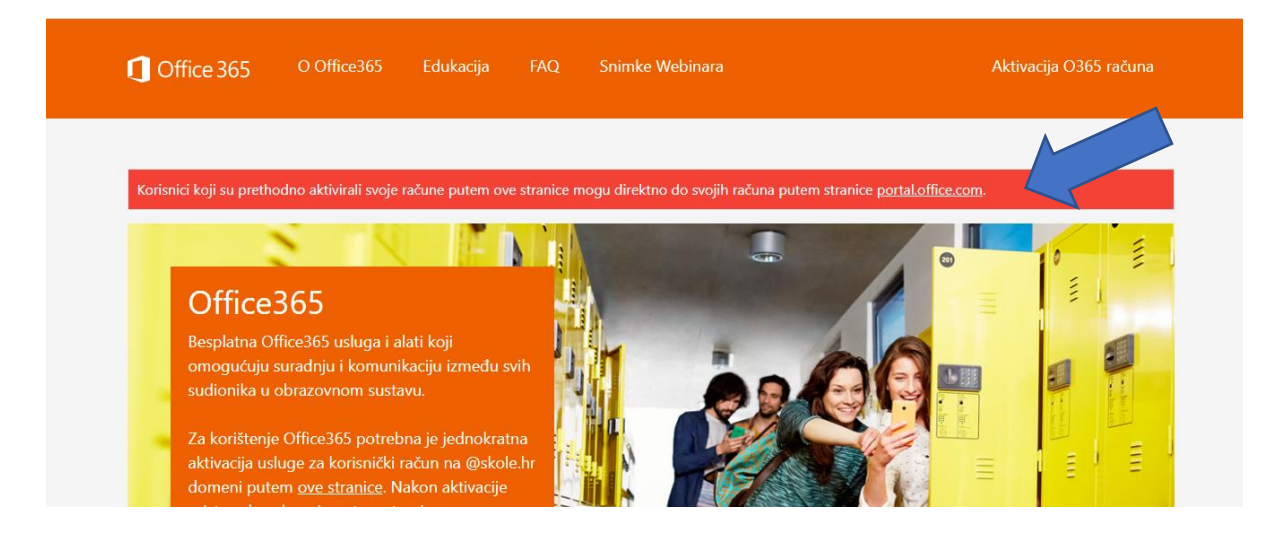

Upišite korisničku oznaku i zaporku koju i inače koristite prilikom pristupanja e-dnevniku. Pripazite prilikom upisivanje korisničke oznake, mora biti cjelovita (ime.prezime@skole.hr).

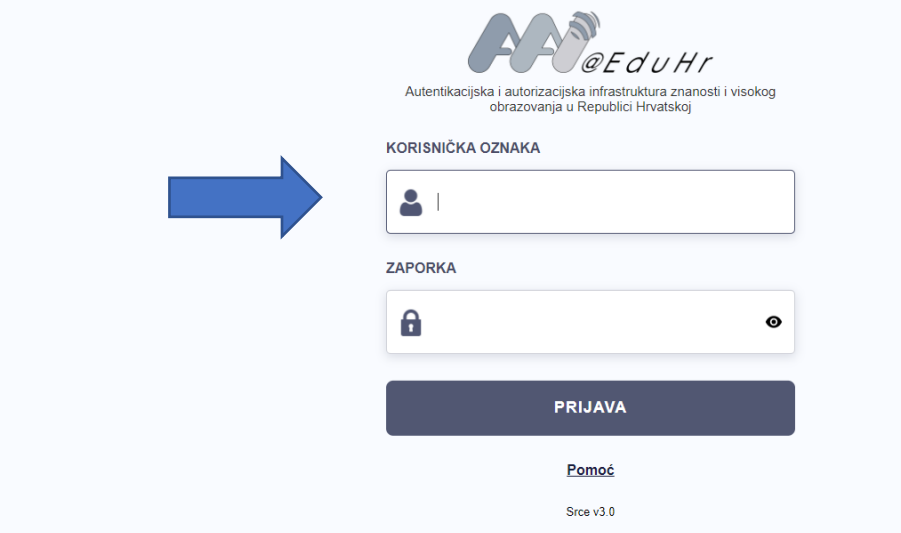

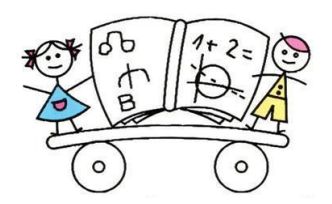

Ukoliko nemate instaliranu aplikaciju, nakon ovoga koraka program će vam ponuditi instalaciju iste. Aplikacija je praktičnija za korištenje.

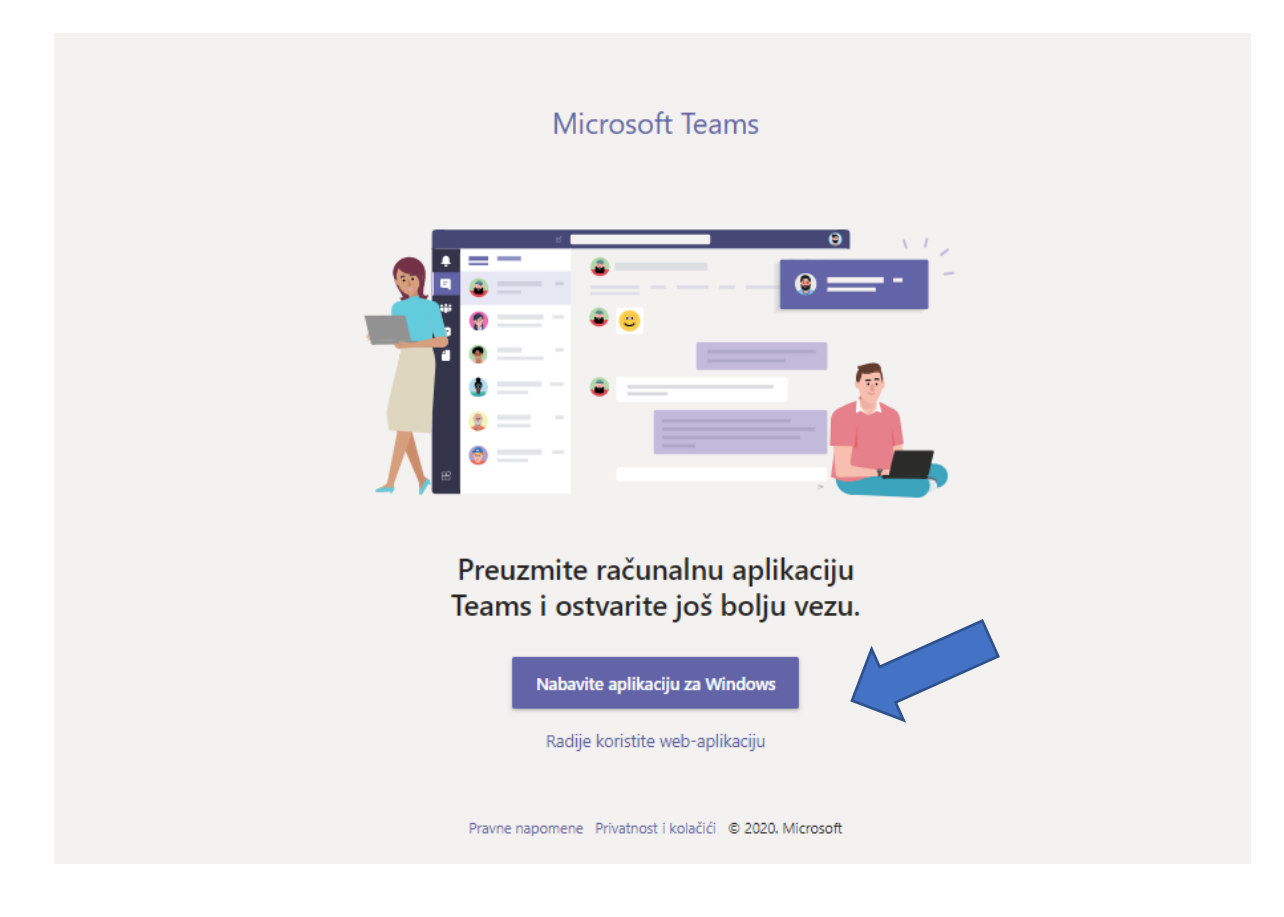

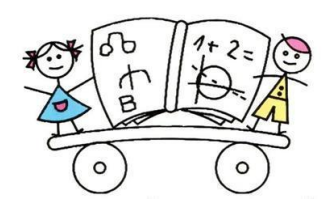

Sučelje programa vrlo je jednostavno. S lijeve strane nalazi se alatna traka. Mogu se odabirati timovi (ovdje se nalazi virtualna učionica koju učenik pohađa), čavrljanje (ovo je prostor za komuniciranje, privatno ili grupno, s članovima Razrednog vijeća (učiteljima) i s ostalim učenicima, zadatci (prostor koji će se ove godine koristiti za primanje, slanje i vrednovanje zadaća).

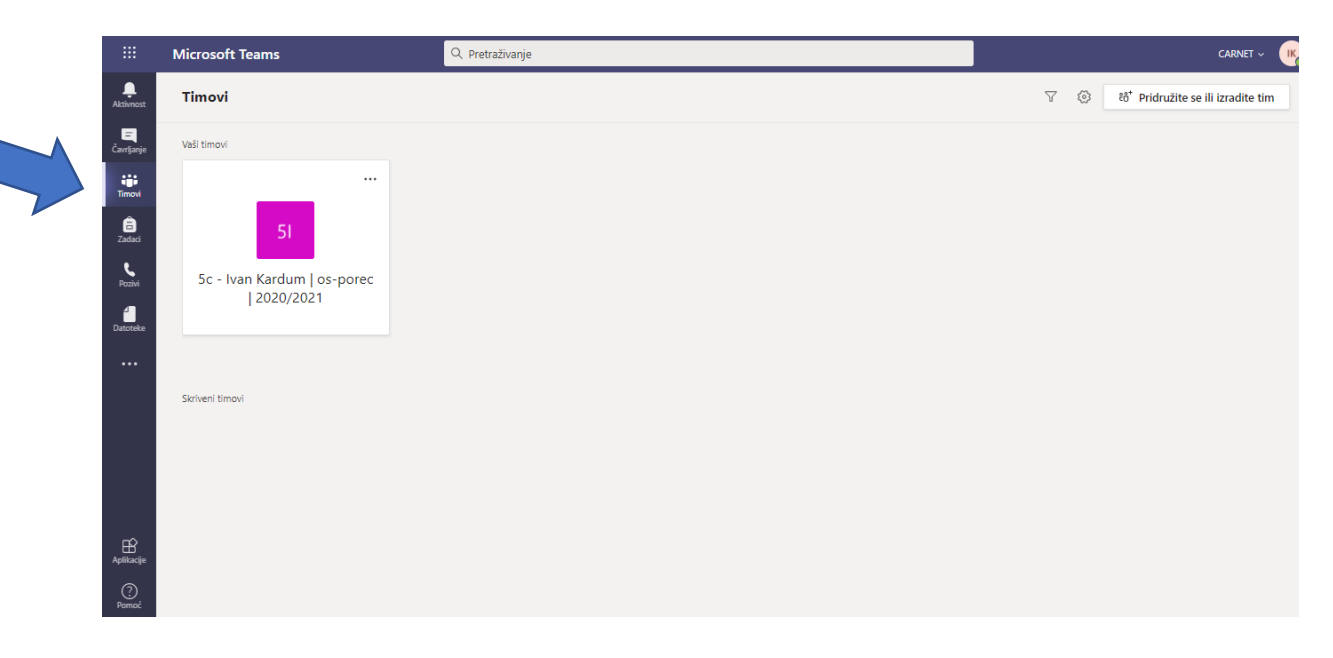

Nakon odabira (lijevim klikom) razrednog tima/razreda pojavit će se kanali različitih predmeta na zaslonu. Ukoliko su neki predmeti skriveni, jednostavno se prikazuju odabirom opcije Prikaži (S*how)*.

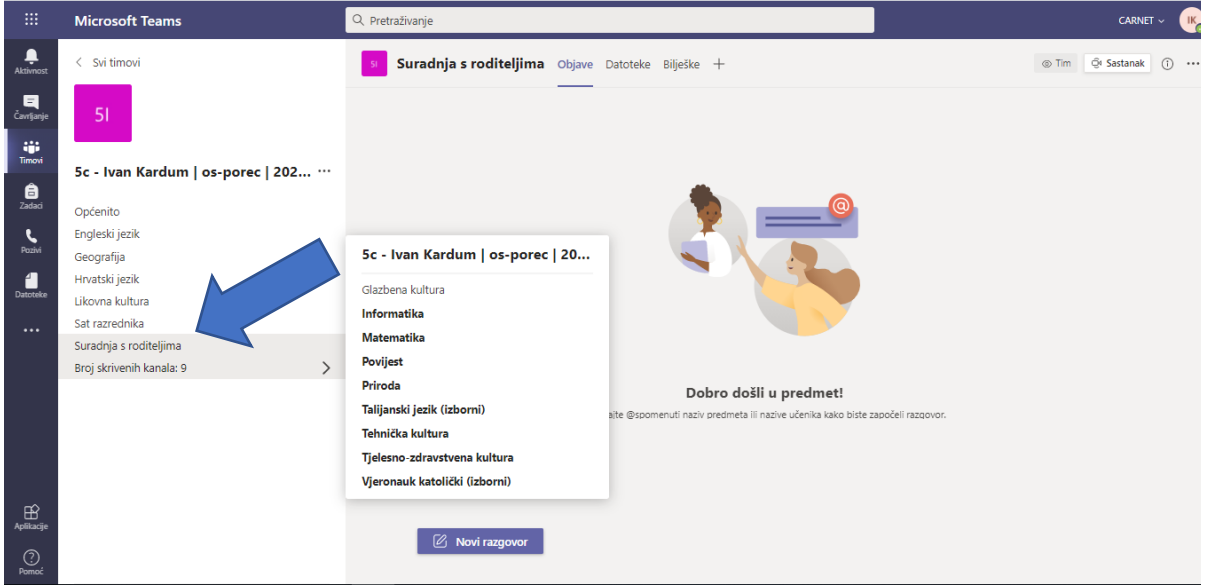

Među kanalima različitih predmeta nalazi se i kanal Suradnja s roditeljima, koristit će se za informiranje i za sazivanje roditeljskih sastanaka, informacija s razrednicima ili otvorenih satova.

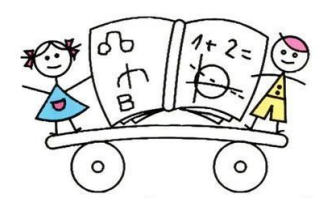

Pristupanje sastancima je jednostavno. Dovoljno je odabrati opciju Pridruži se (*Join*) u dogovoreno vrijeme.

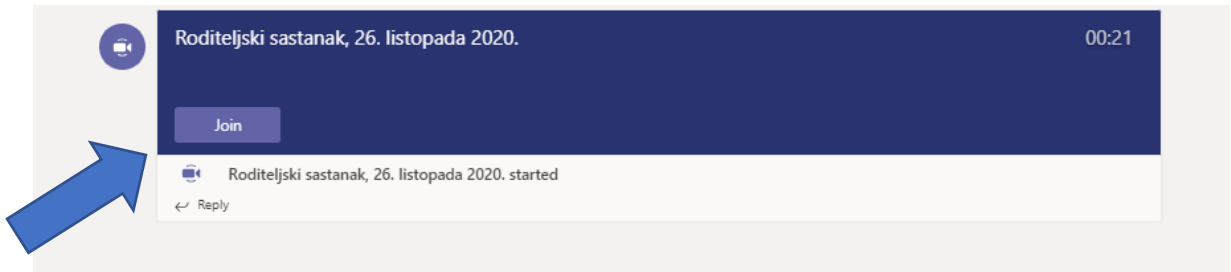

Ako želite kontaktirati učitelje osobno i privatno, odabrat ćete opciju Čavrljanje, zatim opciju Novo čavrljanje i, nakon toga, opciju Primatelj, gdje ćete upisati ime i prezime osobe kojoj želite poslati privatnu poruku.

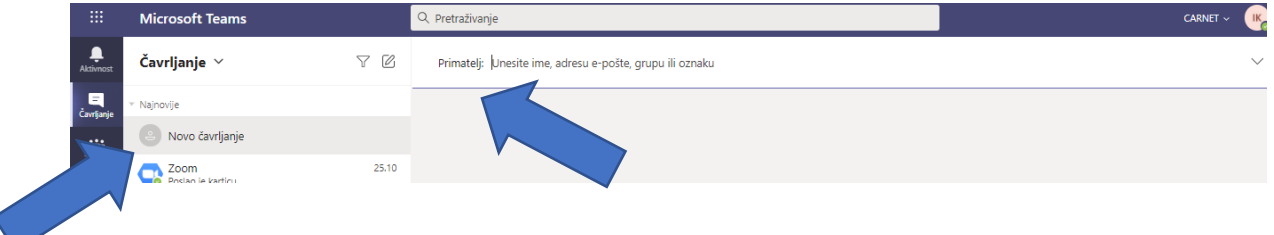

## Dodatna podrška

Ako je roditeljima potrebna dodatna podrška, mogu kontaktirati razrednike ili se mogu obratiti učitelju Ivanu Kardumu. mail.

[ivan.kardum1@skole.hr](mailto:ivan.kardum1@skole.hr)

[ivankardum@hotmail.com](mailto:ivankardum@hotmail.com)

mob. 091 538 99 23